## **Oracle® Fusion Middleware**

Installing Oracle JDeveloper 12*c* (12.1.2) **E23014-03**

September 2013

This book describes how to install Oracle JDeveloper Studio (12.1.2) on various operating systems.

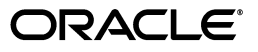

Oracle Fusion Middleware Installing Oracle JDeveloper, 12*c* (12.1.2)

E23014-03

Copyright © 2013, Oracle and/or its affiliates. All rights reserved.

Primary Author: Rekha M. Kamath

Contributing Author: Peter Laquerre, Brian Fry, Jacob Danner, Dominique Poudret

This software and related documentation are provided under a license agreement containing restrictions on use and disclosure and are protected by intellectual property laws. Except as expressly permitted in your license agreement or allowed by law, you may not use, copy, reproduce, translate, broadcast, modify, license, transmit, distribute, exhibit, perform, publish, or display any part, in any form, or by any means. Reverse engineering, disassembly, or decompilation of this software, unless required by law for interoperability, is prohibited.

The information contained herein is subject to change without notice and is not warranted to be error-free. If you find any errors, please report them to us in writing.

If this is software or related documentation that is delivered to the U.S. Government or anyone licensing it on behalf of the U.S. Government, the following notice is applicable:

U.S. GOVERNMENT END USERS: Oracle programs, including any operating system, integrated software, any programs installed on the hardware, and/or documentation, delivered to U.S. Government end users are "commercial computer software" pursuant to the applicable Federal Acquisition Regulation and agency-specific supplemental regulations. As such, use, duplication, disclosure, modification, and adaptation of the programs, including any operating system, integrated software, any programs installed on the hardware, and/or documentation, shall be subject to license terms and license restrictions applicable to the programs. No other rights are granted to the U.S. Government.

This software or hardware is developed for general use in a variety of information management applications. It is not developed or intended for use in any inherently dangerous applications, including applications that may create a risk of personal injury. If you use this software or hardware in dangerous applications, then you shall be responsible to take all appropriate failsafe, backup, redundancy, and other measures to ensure its safe use. Oracle Corporation and its affiliates disclaim any liability for any damages caused by use of this software or hardware in dangerous applications.

Oracle and Java are registered trademarks of Oracle and/or its affiliates. Other names may be trademarks of their respective owners.

Intel and Intel Xeon are trademarks or registered trademarks of Intel Corporation. All SPARC trademarks are used under license and are trademarks or registered trademarks of SPARC International, Inc. AMD, Opteron, the AMD logo, and the AMD Opteron logo are trademarks or registered trademarks of Advanced Micro Devices. UNIX is a registered trademark of The Open Group.

This software or hardware and documentation may provide access to or information on content, products, and services from third parties. Oracle Corporation and its affiliates are not responsible for and expressly disclaim all warranties of any kind with respect to third-party content, products, and services. Oracle Corporation and its affiliates will not be responsible for any loss, costs, or damages incurred due to your access to or use of third-party content, products, or services.

# **Contents**

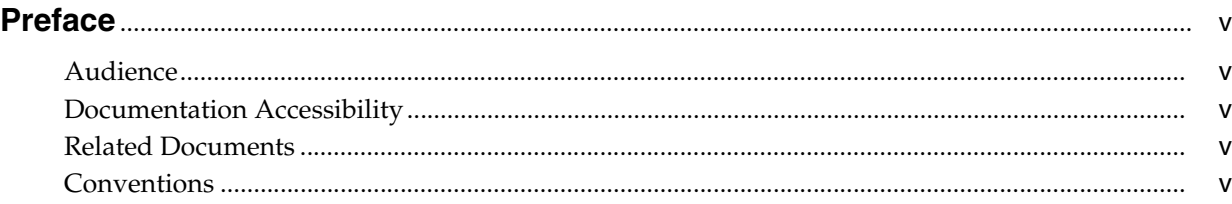

# **[1 Preparing to Install Oracle JDeveloper](#page-6-0)**

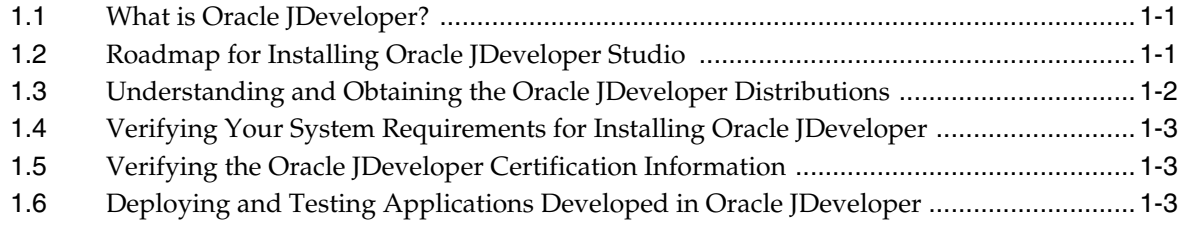

# **[2 Installing Oracle JDeveloper Studio](#page-10-0)**

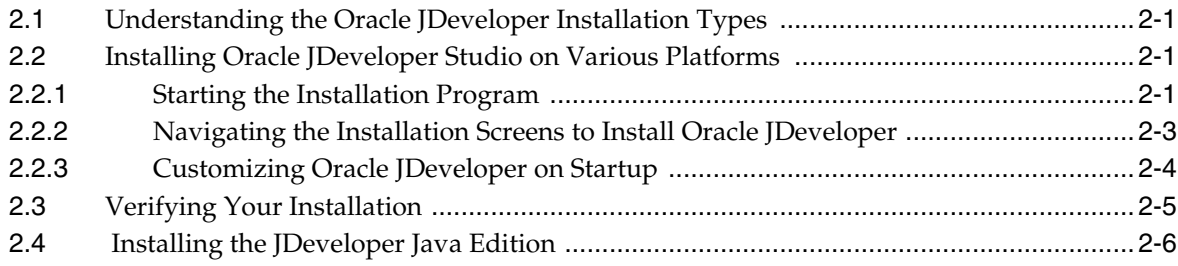

# **[3 Next Steps After Installing Oracle JDeveloper Studio](#page-16-0)**

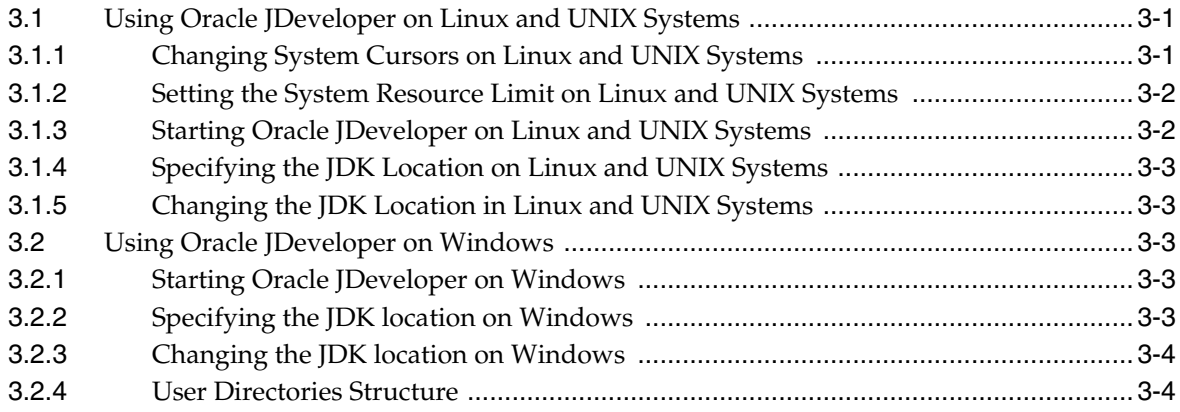

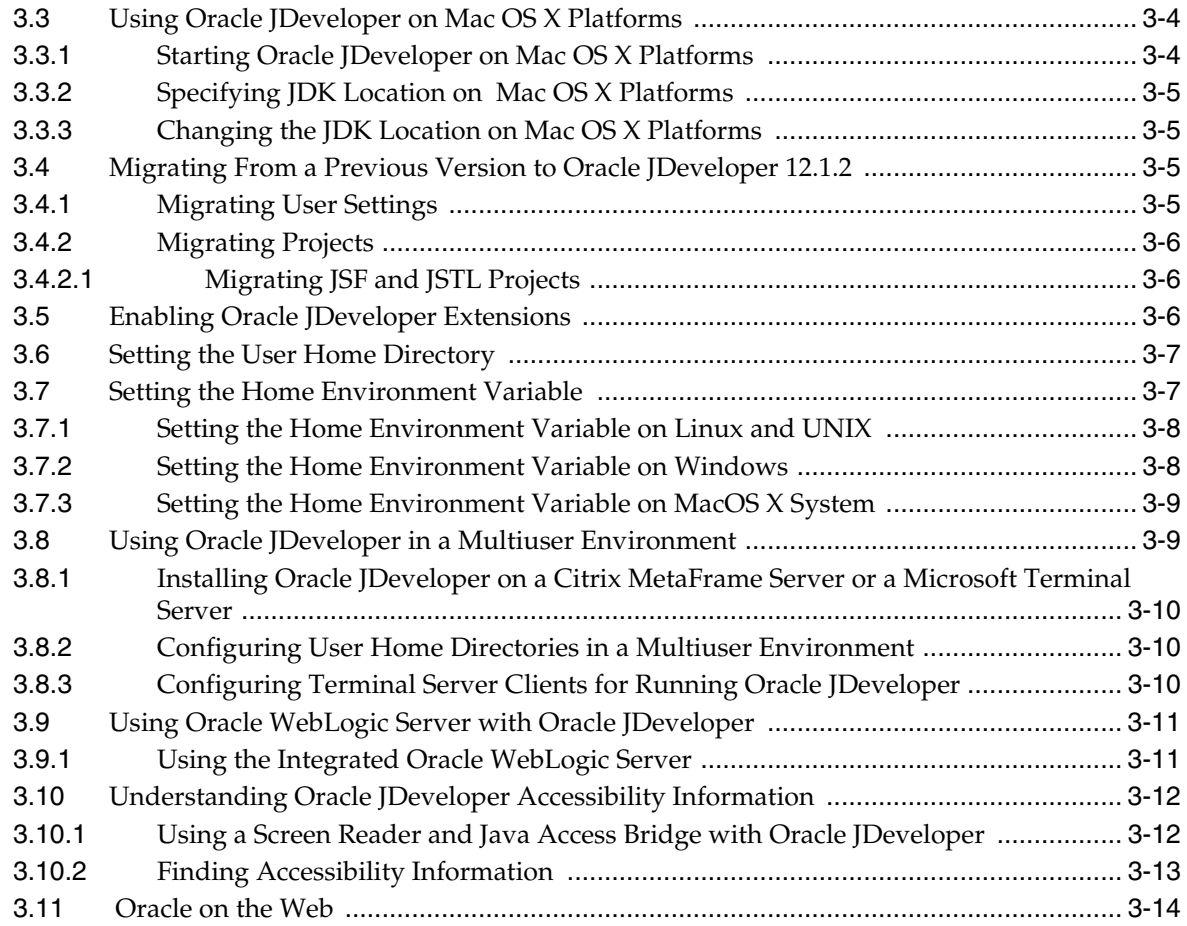

# **[4 Deinstalling Oracle JDeveloper](#page-30-0)**

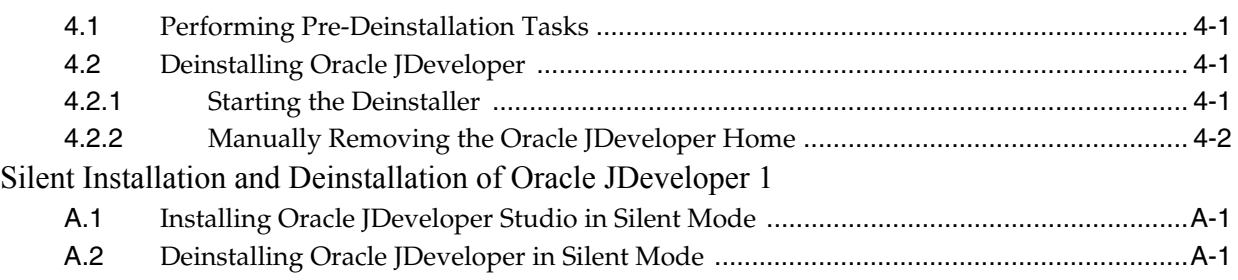

# **Preface**

This document contains information about installing Oracle JDeveloper Studio.

## <span id="page-4-1"></span><span id="page-4-0"></span>**Audience**

This document is intended for application developers who develop Java applications. It is assumed that readers are familiar with Web technologies and have a general understanding of Windows and UNIX platforms.

# <span id="page-4-2"></span>**Documentation Accessibility**

For information about Oracle's commitment to accessibility, visit the Oracle Accessibility Program website at http://www.oracle.com/pls/topic/lookup?ctx=acc&id=docacc.

#### **Access to Oracle Support**

Oracle customers have access to electronic support through My Oracle Support. For information, visit http://www.oracle.com/pls/topic/lookup?ctx=acc&id=info or visit http://www.oracle.com/pls/topic/lookup?ctx=acc&id=trs if you are

hearing impaired.

## <span id="page-4-3"></span>**Related Documents**

For more information, see the following documents:

- *Oracle Fusion Middleware Planning an Installation of Oracle Fusion Middleware Guide*
- *Oracle Fusion Middleware System Requirements and Specifications Guide*
- Oracle Fusion Middleware Installing and Configuring Oracle WebLogic Server and *Coherence Guide*
- *Oracle Fusion Middleware Developing Fusion Web Applications with Oracle Application Development Framework*

# <span id="page-4-4"></span>**Conventions**

The following text conventions are used in this document:

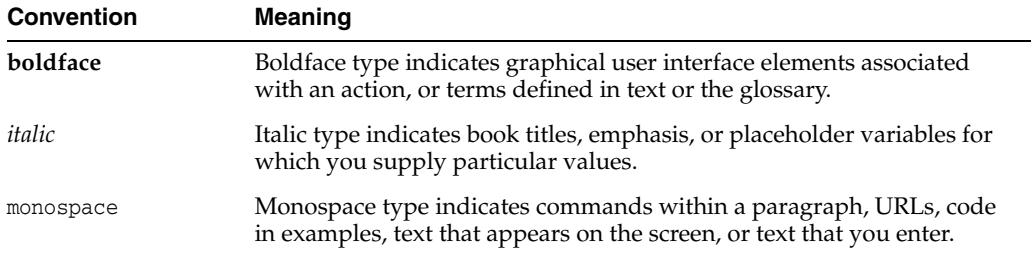

**1**

# <span id="page-6-0"></span><sup>1</sup>**Preparing to Install Oracle JDeveloper**

This chapter helps to prepare you for your Oracle JDeveloper installation.

This chapter contains the following sections:

- [Section 1.1, "What is Oracle JDeveloper?"](#page-6-1)
- [Section 1.2, "Roadmap for Installing Oracle JDeveloper Studio"](#page-6-2)
- [Section 1.3, "Understanding and Obtaining the Oracle JDeveloper Distributions"](#page-7-0)
- [Section 1.4, "Verifying Your System Requirements for Installing Oracle JDeveloper"](#page-8-0)
- [Section 1.5, "Verifying the Oracle JDeveloper Certification Information"](#page-8-1)
- [Section 1.6, "Deploying and Testing Applications Developed in Oracle JDeveloper"](#page-8-2)

# <span id="page-6-1"></span>**1.1 What is Oracle JDeveloper?**

Oracle JDeveloper provides an extremely productive development environment that covers the full development life cycle and integrates features addressing the multitude of technologies used for building standard-based enterprise applications.

Following are some of the salient features of Oracle JDeveloper:

- Integrates development features for Java, SOA, Web 2.0, Database, XML and Web services into a single development tool.
- Covers the full development life cycle from initial design and analysis, through the coding and testing phases, all the way to deployment.
- Focuses on increasing developers productivity by offering a visual and declarative approach to application design that provide a simpler way to define the components that construct an application, thereby simplifying and eliminating tedious coding.
- Integrates the full set of features needed for developing composite applications with specific features that address technologies such as Java, Database, web page designing, Web Services and XML, Fusion Middleware, and others.

## <span id="page-6-2"></span>**1.2 Roadmap for Installing Oracle JDeveloper Studio**

This guide provides all the steps required to install Oracle JDeveloper. Within the procedures, the guide also provides references to additional information you refer to. [Table 1–1](#page-7-1) shows the steps that you need to do to install Oracle JDeveloper.

<span id="page-7-1"></span>

| Task                                            | <b>Description</b>                                                                                                    | <b>Documentation</b>            |
|-------------------------------------------------|----------------------------------------------------------------------------------------------------|---------------------------------|
| Verify your system<br>environment               | Before beginning the<br>installation, verify that the<br>minimum system and<br>network requirements are<br>met.                                                                                       | See Section 1.4 and Section 1.5 |
| Obtain the appropriate<br>software distribution | To install Oracle<br>JDeveloper on your<br>system, obtain the Oracle<br>JDeveloper Studio<br>distribution                                                                                             | See Section 1.3                 |
| Install the software                            | Run the installation<br>program to install the<br>software. This transfers the<br>software to your system<br>and creates the Oracle<br>home directory for the<br>software that you have<br>installed. | See Chapter 2                   |
| Customize your Oracle<br>JDeveloper on Startup  | To proceed to use Oracle<br>JDeveloper Studio,<br>customize the settings on<br>your system.                                                                                                    | See Section 2.2.3               |

*Table 1–1 Roadmap for Installing Oracle JDeveloper Studio*

## <span id="page-7-0"></span>**1.3 Understanding and Obtaining the Oracle JDeveloper Distributions**

Oracle JDeveloper is available in two distinct distributions as described in Table 1–2:

| <b>Distribution</b>          | <b>Description</b>                                                                                                    |
|------------------------------|----------------------------------------------------------------------------------------------------|
| Oracle JDeveloper Studio     | Includes not only the Oracle JDeveloper Integrated<br>Development Environment, but also the embedded Oracle<br>Fusion Middleware Infrastructure software, which includes<br>Oracle WebLogic Server and Oracle Application Development<br>Framework for developing and testing Java and Oracle ADF<br>applications. |
| Oracle <i>Developer</i> Java | A smaller version of Oracle JDeveloper in ZIP file format for<br>developers who want to develop pure Java applications without<br>the Oracle WebLogic Server or Oracle ADF.                                                                                                    |

*Table 1–2 Oracle JDeveloper Distributions*

The Oracle JDeveloper Studio installer is available in the following forms:

#### ■ **Platform-Specific Installer**

The following platform-specific installers include the required JDK:

- **–** Windows Installer (jdev\_suite\_121200\_win32.exe and jdev\_suite\_121200\_ win64.exe)
- **–** Linux Installer (jdev\_suite\_121200\_linux32.bin and jdev\_suite\_121200\_ linux64.bin)

#### ■ **Generic Installer**

The generic installer (jdev\_suite\_121200.jar) can be used to install Oracle JDeveloper Studio on any platform. To use this installer, you must have the required JDK installed on your system.

For information about the JDK versions, see "Installing a JDK" in *Planning an Installation of Oracle Fusion Middleware*.

To obtain the Oracle JDeveloper Studio distribution, see "Obtaining Product Distributions" in *Planning an Installation of Oracle Fusion Middleware*.

You can download the Oracle JDeveloper Installer from the Oracle Technology Network (OTN) web site:

http://www.oracle.com/technetwork/developer-tools/jdev/downloads /index.html

## <span id="page-8-3"></span><span id="page-8-0"></span>**1.4 Verifying Your System Requirements for Installing Oracle JDeveloper**

This release of Oracle JDeveloper is tested and supported on specific versions of Windows, Linux, and Mac OS X. For information about recommended CPU, memory, display, and hard drive configurations, see "Oracle JDeveloper Requirements" in *Oracle Fusion Middleware System Requirements and Specifications*

In addition, Oracle JDeveloper is supported on any operating system that supports Java SE Development Kit (JDK) 7 Update 15 or later. For information about the certified JDK for your installation, see "Installing a JDK" in *Planning an Installation of Oracle Fusion Middleware*

## <span id="page-8-1"></span>**1.5 Verifying the Oracle JDeveloper Certification Information**

For the most current information on software that is certified for use with Oracle JDeveloper, see the Oracle JDeveloper documentation information on the Oracle Technology Network (OTN):

http://www.oracle.com/technetwork/developer-tools/jdev/documenta tion/index.html.

**Note:** This version of Oracle JDeveloper ships with Apache ANT 1.7.1.0.0. Higher versions of ANT might work with this release, but they are not supported, and might cause unexpected behavior.

## <span id="page-8-2"></span>**1.6 Deploying and Testing Applications Developed in Oracle JDeveloper**

If you use the Oracle JDeveloper Studio distribution, you can test your applications locally in an embedded version of Oracle WebLogic Server that contains the required libraries and Oracle ADF runtime software. For more information, see [Section 3.9,](#page-26-2)  ["Using Oracle WebLogic Server with Oracle JDeveloper".](#page-26-2)

To deploy Java Enterprise Edition (Java EE) applications from Oracle JDeveloper, install and configure the Oracle WebLogic Server and Coherence distribution. For more information, see *Installing and Configuring Oracle WebLogic Server and Coherence*.

To deploy Oracle ADF applications from Oracle JDeveloper, install and configure the Oracle Fusion Middleware Infrastructure distribution. For more information, see *Installing and Configuring the Oracle Fusion Middleware Infrastructure*.

# <span id="page-10-4"></span><span id="page-10-0"></span><sup>2</sup>**Installing Oracle JDeveloper Studio**

This chapter describes how to install the Oracle JDeveloper Studio software.

This chapter contains the following sections:

- [Section 2.1, "Understanding the Oracle JDeveloper Installation Types"](#page-10-1)
- [Section 2.2, "Installing Oracle JDeveloper Studio on Various Platforms"](#page-10-2)
- [Section 2.3, "Verifying Your Installation"](#page-14-0)
- [Section 2.4, "Installing the JDeveloper Java Edition"](#page-15-0)

# <span id="page-10-1"></span>**2.1 Understanding the Oracle JDeveloper Installation Types**

Before you run the generic installer, ensure that the following prerequisites are met:

- You must have the required JDK installed on your system. You can obtain the specific version of JDK from the following location on OTN: http://www.oracle.com/technetwork/java/javase/downloads/index .html.
- To streamline your installation process, the JDK you wish to use with the product should be the one you use to start the installer program. In that case, be sure the desired JDK is the first one in your system *PATH*, or reference it explicitly on the command line.

**Note:** The JDK version specific to the Oracle JDeveloper installation is installed automatically when you use the platform-specific installer.

# <span id="page-10-2"></span>**2.2 Installing Oracle JDeveloper Studio on Various Platforms**

This section describes how to install Oracle JDeveloper Studio on various platforms.

It contains the following topics:

- **[Starting the Installation Program](#page-10-3)**
- [Navigating the Installation Screens to Install Oracle JDeveloper](#page-12-0)
- [Customizing Oracle JDeveloper on Startup](#page-13-0)

### <span id="page-10-3"></span>**2.2.1 Starting the Installation Program**

Depending on the type of installer you are using, you can begin the installation program in one of the following ways:

#### **Launching the Generic Installer on Linux or UNIX Systems**

To launch the platform-independent installer on your hosted Linux or UNIX machine, follow these steps:

**1.** Log in to the host computer where you want to install Oracle JDeveloper.

Be sure the user account you use for installing Oracle JDeveloper has the required privileges. For more information, see "Selecting an Installation User" in *Planning an Installation of Oracle Fusion Middleware*.

**2.** Ensure that a certified JDK exists on the system on which you are about to install Oracle JDeveloper.

For more information, see the appropriate certification document for 12c (12.1.2) on the *Oracle Fusion Middleware Supported System Configurations* page.

- **3.** Go to the directory where you downloaded the installation program.
- **4.** Launch the installation program by invoking java -jar from the JDK directory on your system, as shown in the example below:

For example:

/home/Oracle/jdk7\_15/jdk1.7.0\_15/bin/java -jar jdev\_suite\_121200.jar

Be sure to replace /home/0racle/jdk7\_15/jdk1.7.0\_15 in this example with the location of the JDK on your system.

When the installation program appears, you are ready to begin the installation. See [Section 2.2.2](#page-12-0) for a description of each installation program screen.

#### **Launching the Generic Installer on Windows**

To launch the platform-independent installer on your Windows machine, do the following:

**1.** Log in to the host computer where you want to install Oracle JDeveloper.

Be sure the user account you use for installing Oracle JDeveloper has the required privileges. For more information, see "Selecting an Installation User" in *Planning an Installation of Oracle Fusion Middleware*.

- **2.** Ensure that a certified JDK exists on the system on which you are about to install Oracle JDeveloper. For more information, see the appropriate certification document for 12c (12.1.2) on the *Oracle Fusion Middleware Supported System Configurations* page.
- **3.** Using command prompt, navigate to the directory where you downloaded the installation program.
- **4.** Launch the installation program by invoking java -jar from the JDK directory on your system, as shown in the example below:

For example:

\home\Oracle\jdk7\_15\jdk1.7.0\_15\bin\java -jar jdev\_suite\_121200.jar

Be sure to replace \home\Oracle\jdk7\_15\jdk1.7.0\_15 in this example with the location of the JDK on your system.

When the installation program appears, you are ready to begin the installation. See [Section 2.2.2](#page-12-0) for a description of each installation program screen.

#### **Launching the Generic Installer on Mac OS**

To launch the platform-independent installer on your Mac OS, follow the instructions listed in "Launching the Generic Installer on Linux or UNIX Systems".

#### **Launching the Platform-Specific Installer**

To launch the platform-specific installer on Linux, follow these steps:

**1.** Log in to the host computer where you want to install Oracle JDeveloper.

Be sure the user account you use for installing Oracle JDeveloper has the required privileges. For more information, see "Selecting an Installation User" in *Planning an Installation of Oracle Fusion Middleware*.

- **2.** Navigate to the location where the platform-specific installer is located.
- **3.** Launch the installer by running the following command:

./jdev\_suite\_121200\_linux64.bin

To launch the platform-specific installer on Windows, follow these steps:

**1.** Log in to the host computer where you want to install Oracle JDeveloper.

Be sure the user account you use for installing Oracle JDeveloper has the required privileges. For more information, see "Selecting an Installation User" in *Planning an Installation of Oracle Fusion Middleware*.

- **2.** Using the command prompt, navigate to the location where the platform-specific installer is located.
- **3.** Launch the installer by running the following command:

jdev\_suite\_121200\_win64.exe

When the installation program appears, you are ready to begin the installation. See [Section 2.2.2](#page-12-0) for a description of each installation program screen.

You can also launch the installer in silent mode to ensure that no configuration options are displayed during the installation process. For more information, see [Section A.1,](#page-32-3)  ["Installing Oracle JDeveloper Studio in Silent Mode"](#page-32-3).

#### <span id="page-12-0"></span>**2.2.2 Navigating the Installation Screens to Install Oracle JDeveloper**

The installation program displays a series of screens, in the order listed in Table 2–1.

If you need additional help with any of the installation screens, click the screen name.

| <b>Screen</b>                | <b>Description</b>                                                                                                    |
|------------------------------|----------------------------------------------------------------------------------------------------|
| Installation Inventory Setup | This screen appears if this is the first time you are installing any<br>Oracle product on this host. Specify the location where you want<br>to create your central inventory. Make sure that the operating<br>system group name selected on this screen has write<br>permissions to the central inventory location. |
|                              | For more information about the central inventory, see<br>"Understanding the Oracle Central Inventory" in <i>Installing</i><br>Software with the Oracle Universal Installer.                                                                                                    |
| Welcome                      | This screen introduces you to the product installer.                                                                                                    |

*Table 2–1 Oracle JDeveloper Install Screens*

| <b>Screen</b>                 | <b>Description</b>                                                                                                    |  |
|-------------------------------|----------------------------------------------------------------------------------------------------|--|
| Installation Location         | Use this screen to specify the location of your Oracle home<br>directory. Ensure that the name of the directory that you choose<br>does not contain spaces.                                                                                                    |  |
|                               | For more information about Oracle Fusion Middleware<br>directory structure, see "Selecting Directories for Installation and<br>Configuration" in Planning an Installation of Oracle Fusion<br>Middleware                                                                               |  |
| Prerequisite Checks           | This screen verifies that your system meets the minimum<br>necessary requirements.                                                                                                    |  |
|                               | If there are any warning or error messages, refer to Section 1.4.                                                                                                    |  |
| <b>Installation Summary</b>   | Use this screen to verify the installation options you selected. If<br>you want to save these options to a response file, click Save and<br>provide the location and name of the response file. Response<br>files can be used later in a silent installation situation.                |  |
|                               | For more information about silent or command line installation,<br>see "Using the Oracle Universal Installer in Silent Mode" in<br>Installing Software with the Oracle Universal Installer.                                                                                            |  |
| <b>Installation Progress</b>  | This screen allows you to see the progress of the installation.                                                                                                    |  |
| <b>Installation Completed</b> | This screen appears when the installation is complete. Review<br>the information on this screen. You can use this screen to<br>customize Oracle JDevleoper. For more information about<br>customizing Oracle JDeveloper using the Installation Completed<br>screen, see Section 2.2.3. |  |

*Table 2–1 (Cont.) Oracle JDeveloper Install Screens*

For more information about the installation screens that appear while installing Oracle Jdeveloper, see "Oracle Fusion Middleware Infrastructure Installation Screens" in *Installing with Oracle Universal Installer*.

### <span id="page-13-1"></span><span id="page-13-0"></span>**2.2.3 Customizing Oracle JDeveloper on Startup**

On completing the installation, the installer displays a list of options that you can use to proceed with the product that you have installed. You can customize Oracle JDeveloper using the options listed on the Installation Complete screen of the installer. See Figure 2–1.

*Figure 2–1 Options to Customize Oracle JDeveloper Installer*

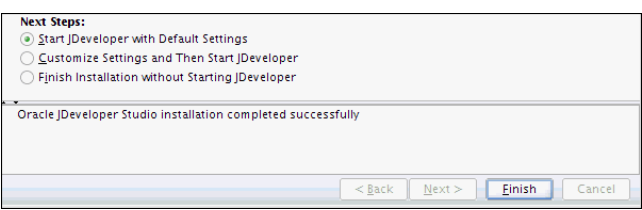

To customize Oracle JDeveloper using the installation wizard, select one of the options listed in the Next Steps section of the Installation Complete screen. Table 2–2 describes the options that you see on the Installation Complete screen of the wizard:

| <b>Option</b>                                            | <b>Description and Action</b>                                                                                                    |
|----------------------------------------------------------|----------------------------------------------------------------------------------------------------|
| Start JDeveloper with Default Settings                   | Select this option if you want to start Oracle<br>JDeveloper using the default settings. All your Oracle<br>JDeveloper projects will be saved in this default<br>location. |
| Customize Settings and Then Start                        | Select this option to do the following:                                                                                                    |
| JDeveloper                                               | Change the location where Oracle [Developer]<br>$\blacksquare$<br>projects are saved                                                                                       |
|                                                          | Change the location where Oracle JDeveloper<br>user preferences are saved                                                                                                  |
|                                                          | Identify the file types to be associated with<br>Oracle <i>JDeveloper</i> (Windows only)                                                                                   |
| Finish Installation without Starting<br><i>Developer</i> | Select this option to quit the installation wizard<br>without starting Oracle JDeveloper.                                                                                  |

*Table 2–2 Options to Customize Oracle JDeveloper on Startup*

#### **Note:**

- If you are reinstalling the same version of Oracle JDeveloper after deinstalling it, the system directory from the previous installation, gets associated with the new installation by default. Therefore, to reinstall the same version of Oracle JDeveloper, you must either delete the previously created system directory first, or set a new user home directory after reinstallation, as described in [Section 3.6, "Setting the User Home Directory".](#page-22-2)
- On Windows systems, if you are deinstalling your current version of Oracle JDeveloper to install a newer version, Oracle recommends that you reboot your system after you deinstall the software, and before you begin a new installation of the software.

# <span id="page-14-0"></span>**2.3 Verifying Your Installation**

To verify that your installation was completed successfully, you can compare your directory structure to the one described in Table 2–3.

Table 2–3 describes the directory structure that will be created on your system at the end of your Oracle JDeveloper installation.

| <b>Directory or File</b> | <b>Description</b>                                                                                                    |
|--------------------------|----------------------------------------------------------------------------------------------------|
| <b>IDeveloper Home</b>   | This directory is the Oracle home that contains the binary files and<br>configuration files that are required to run Oracle JDeveloper.    |
| cfqtoollogs              | This directory contains the log files for your installation and<br>configuration transactions.                                             |
| coherence                | This directory contains the Coherence product files.                                                                                       |
| em                       | This directory contains files used by Oracle Enterprise Manager Fusion<br>Middleware Control.                                              |
| inventory                | This directory contains information about the components, feature sets,<br>and patches installed in this Oracle JDeveloper home directory. |

*Table 2–3 Directory Description for Oracle JDeveloper Home*

| Directory or File | <b>Description</b>                                                                                                    |
|-------------------|----------------------------------------------------------------------------------------------------|
| registry.xm<br>ı  | This file is located in the inventory directory. It contains the location and<br>versions of all components currently registered with this Oracle<br>Jdeveloper installation. Whenever you add a new plug-in or add-on, the<br>information gets updated in this file. |
| jdeveloper        | This directory contains the files that are needed to run the Oracle<br>JDeveloper application. It also contains files that can be used to modify<br>the application settings.                                                                                         |
| OPatch            | This directory contains OPatch and supported files. OPatch is a tool used<br>to patch Oracle Fusion Middleware software.                                                                                                    |
| oracle_common     | This directory contains the binary and library files required for Oracle<br>Enterprise Manager Fusion Middleware Control and Java Required Files<br>$(IRF)$ .                                                                                                    |
| oraInst.loc       | This file contains information about the inventory location of the<br>installation.                                                                                                    |
| oui               | This directory contains files used by the Oracle Universal Installer,<br>including the deinstaller program. If you need to run the Oracle<br>Universal Installer again after the product is installed, you should do so<br>from this directory.                       |
| wlserver          | This directory contains the WebLogic Server product files.                                                                                                    |

*Table 2–3 (Cont.) Directory Description for Oracle JDeveloper Home*

## <span id="page-15-0"></span>**2.4 Installing the JDeveloper Java Edition**

The JDeveloper Java Edition does not require an installer. To install Oracle JDeveloper Java, you need an unzip tool. You can download a free, cross-platform unzip tool, Info-Zip, available at: http://www.info-zip.org/.

**Caution:** Ensure that the directory that you install Oracle JDeveloper in, does not contain spaces. For example, do not use C:\Program Files as the installation directory.

To install JDeveloper from jdevjava.zip:

- **1.** Obtain the required JDK from: http://www.oracle.com/technetwork/java/javase/downloads/index .html.
- **2.** Unzip jdevjava.zip to the target directory.

**Note:** In this document, in the context of the Java Edition, *JDEV\_HOME* is used to represent the directory of the installation. For example, if you unzipped jdevjava.zip into C:\jdev\_install\, then *JDEV\_HOME* refers to C:\jdev\_install.

**3**

# **Next Steps After Installing Oracle JDeveloper Studio**

<span id="page-16-0"></span>This chapter describes the steps that you need to follow after installing Oracle JDeveloper Studio.

This chapter contains the following sections:

- [Section 3.1, "Using Oracle JDeveloper on Linux and UNIX Systems"](#page-16-1)
- [Section 3.2, "Using Oracle JDeveloper on Windows"](#page-18-2)
- [Section 3.3, "Using Oracle JDeveloper on Mac OS X Platforms"](#page-19-2)
- [Section 3.4, "Migrating From a Previous Version to Oracle JDeveloper 12.1.2"](#page-20-2)
- [Section 3.5, "Enabling Oracle JDeveloper Extensions"](#page-21-2)
- [Section 3.6, "Setting the User Home Directory"](#page-22-0)
- [Section 3.7, "Setting the Home Environment Variable"](#page-22-1)
- [Section 3.8, "Using Oracle JDeveloper in a Multiuser Environment"](#page-24-1)
- [Section 3.9, "Using Oracle WebLogic Server with Oracle JDeveloper"](#page-26-0)
- [Section 3.10, "Understanding Oracle JDeveloper Accessibility Information"](#page-27-0)
- [Section 3.11, "Oracle on the Web"](#page-29-0)

## <span id="page-16-1"></span>**3.1 Using Oracle JDeveloper on Linux and UNIX Systems**

This section describes tasks that you might want to perform after installing Oracle JDeveloper.

It contains the following sections:

- [Changing System Cursors on Linux and UNIX Systems](#page-16-2)
- [Setting the System Resource Limit on Linux and UNIX Systems](#page-17-0)
- [Starting Oracle JDeveloper on Linux and UNIX Systems](#page-17-1)
- [Specifying the JDK Location on Linux and UNIX Systems](#page-18-0)
- [Changing the JDK Location in Linux and UNIX Systems](#page-18-1)

#### <span id="page-16-2"></span>**3.1.1 Changing System Cursors on Linux and UNIX Systems**

On UNIX or Linux platforms, the Java cursors might display as large and opaque, creating difficulties when used for drag and drop operations. To address this problem, Oracle JDeveloper provides a set of cursors to replace the default set. You must have write-access to the JDK to replace the cursors.

To replace the cursors:

- **1.** Create a backup copy of the default cursors located in the JDK directory at: *jdk\_install*/jre/lib/images/cursors
- **2.** Extract the replacement cursors from the .tar file by following these steps:
	- **a.** Navigate to the following location on your system:

*JDEV\_HOME*/jdeveloper/jdev/bin/clear\_cursors.tar

**b.** Run the following command to extract the replacement cursors from the tar file:

tar -xvf clear\_cursors.tar

#### <span id="page-17-0"></span>**3.1.2 Setting the System Resource Limit on Linux and UNIX Systems**

The minimum recommended system resource limit for Oracle JDeveloper on Linux systems is 4096.

To determine the resource limit configuration for your system, enter the following command:

```
/bin/sh -c 'ulimit -n'
```
If the value returned is less than 4096, set the system resource limit by following these steps:

- **1.** Open the limits.conf file, which is located at /etc/security/.
- **2.** Find the following parameters:

```
soft nofile value_of_the_parameter
hard nofile value_of_the_parameter
```
**3.** Change the value of these parameters to 4096:

soft nofile 4096 hard nofile 4096

> **Note:** If the parameters listed in Step 2 do not exist, add the parameters with their values, as listed in Step 3, to the limits.conf file.

#### <span id="page-17-1"></span>**3.1.3 Starting Oracle JDeveloper on Linux and UNIX Systems**

To start Oracle JDeveloper on Linux and UNIX, do the following:

**1.** Navigate to the following location on your system:

*JDEV\_HOME*/jdeveloper/jdev/bin/

**2.** Run the following command:

./jdev

## <span id="page-18-0"></span>**3.1.4 Specifying the JDK Location on Linux and UNIX Systems**

**Note:** This section is not applicable to the Studio edition of Oracle JDeveloper.

When you start Oracle JDeveloper for the first time, the jdev script prompts you to provide the location of your JDK installation if it cannot locate it. When prompted, enter the path to the Java executable file, for example /usr/local/java/bin/java.

## <span id="page-18-1"></span>**3.1.5 Changing the JDK Location in Linux and UNIX Systems**

To change a JDK location that you have previously specified, set the variable SetJavaHome in the file *JDEV\_HOME*/jdeveloper/jdev/bin/jdev.conf to the location of your Java installation.

For example, in a UNIX environment, if the location of your JDK is in a directory called /usr/local/java, your entry in jdev.conf would look like:

SetJavaHome /usr/local/java

## <span id="page-18-2"></span>**3.2 Using Oracle JDeveloper on Windows**

This section discusses how you begin working with Oracle JDeveloper on Windows.

It contains the following topics:

- **[Starting Oracle JDeveloper on Windows](#page-18-3)**
- [Specifying the JDK location on Windows](#page-18-4)
- [Changing the JDK location on Windows](#page-19-0)
- **[User Directories Structure](#page-19-1)**

### <span id="page-18-3"></span>**3.2.1 Starting Oracle JDeveloper on Windows**

To start Oracle JDeveloper Studio on Windows, use one of the following methods:

■ **Method 1**

From your Start Menu, select **All Programs**, then select **Oracle Fusion Middleware 12.1.2.0.0**, and then select **JDeveloper Studio 12.1.2.0.0**.

■ **Method 2**

Start Oracle JDeveloper from the command line by running one of the following commands:

- **–** *JDEV\_HOME*\jdeveloper\jdeveloper.exe
- **–** *JDEV\_HOME*\jdeveloper\jdev\bin\jdevw.exe
- **–** *JDEV\_HOME*\jdeveloper\jdev\bin\jdev.exe (to display a console window for internal diagnostic information)

## <span id="page-18-4"></span>**3.2.2 Specifying the JDK location on Windows**

**Note:** This section is not applicable to the Studio edition of Oracle JDeveloper.

Specify the location of your JDK installation in the dialog that appears when you start Oracle JDeveloper for the first time. You will need to enter the path to the Java executable file, for example D:\jdk1.7.0\_10\bin

## <span id="page-19-0"></span>**3.2.3 Changing the JDK location on Windows**

To change a JDK location on Windows, set the variable SetJavaHome in the file *JDEV\_ HOME*\jdeveloper\jdev\bin\jdev.conf to the location of your JDK installation. Use an editor that recognizes UNIX end-of-line characters, such as WordPad. When you save the file, WordPad will warn you that it is about to save the file in text-only format. You can ignore this warning.

For example, in a Windows environment, if the location of your JDK is in a directory called jdk1.7.0\_10 on your D: drive, your entry in jdev.conf shows as follows:

```
SetJavaHome d:\jdk1.7.0_10
```
### <span id="page-19-1"></span>**3.2.4 User Directories Structure**

The following list describes the default directory structure within Oracle JDeveloper, on Windows:

- The default location for the system subdirectory is %APPDATA%\JDeveloper\system12.1.2.0.XX.XX.XX, where XX.XX.XX is the unique number of the product build.
- The default location of the user-generated content is:
	- **–** C:\Users\*user*\Documents\JDeveloper\mywork on Windows 7 systems.
	- **–** C:\JDeveloper\mywork on all other Windows platforms.

For more information about user directories and how to set the value for the home environment variable, see [Section 3.6, "Setting the User Home Directory"](#page-22-0).

# <span id="page-19-2"></span>**3.3 Using Oracle JDeveloper on Mac OS X Platforms**

This section discusses how you can begin using Oracle JDeveloper on Mac OS X platforms.

It contains the following topics:

- [Starting Oracle JDeveloper on Mac OS X Platforms](#page-19-3)
- [Specifying JDK Location on Mac OS X Platforms](#page-20-0)
- [Changing the JDK Location on Mac OS X Platforms](#page-20-1)

### <span id="page-19-3"></span>**3.3.1 Starting Oracle JDeveloper on Mac OS X Platforms**

To start JDeveloper on Mac OS X platforms, follow these tasks:

**1.** Navigate to the following directory on your system:

JDEV\_HOME/jdeveloper/jdev/bin/

**2.** Run the following command:

./jdev

#### <span id="page-20-0"></span>**3.3.2 Specifying JDK Location on Mac OS X Platforms**

**Note:** This section is not applicable to the Studio edition of Oracle JDeveloper.

When you start JDeveloper for the first time, the jdev script prompts you to provide the location of your JDK installation if it cannot locate it. You will need to enter the path to the Java executable, for example /usr/local/java/bin/java.

#### <span id="page-20-1"></span>**3.3.3 Changing the JDK Location on Mac OS X Platforms**

To change a JDK location, set the variable SetJavaHome in the file *JDEV\_ HOME*/jdeveloper/jdev/bin/jdev.conf to the location of your Java installation.

For example, in a Mac OS X environment, if the location of your JDK is in a directory called /usr/local/java, your entry in jdev.conf would look like:

SetJavaHome /usr/local/java

## <span id="page-20-2"></span>**3.4 Migrating From a Previous Version to Oracle JDeveloper 12.1.2**

Oracle JDeveloper version 12.1.2.0 supports migration from Oracle JDeveloper 11.1.1.1.0 or higher only. Oracle recommends migrating to Oracle JDeveloper 11.1.1.1.0 from all other earlier versions before migrating to this release of Oracle JDeveloper. This section provides more information about migrating from a previous version to Oracle JDeveloper 12.1.2.0.

It contains the following topics:

- **[Migrating User Settings](#page-20-3)**
- **[Migrating Projects](#page-21-0)**

#### <span id="page-20-3"></span>**3.4.1 Migrating User Settings**

When you start Oracle JDeveloper for the first time (and each time you add a new extension or upgrade to a newer version), JDeveloper displays the Confirm Import Preferences dialog to cofirm whether to import your preferences and settings from a previous installation.

When the Confirm Import Preferences dialog is displayed, click **Show All Installations** to view a list of all the previous installations. From this list, choose the installation that you want to import preferences and settings from. When you hover the mouse over an item in list, the path to the installation is displayed as a tooltip. Alternatively, you can click **Find a previous installation manually** (with the image of a magnifying glass) on the top right of the installation list to browse for an installation manually. Clicking **Yes** on the Confirm Import Preferences dialog imports user preferences and the state of the IDE from the previous installation.

To force Oracle JDeveloper to display the Confirm Import Preferences dialog, use the -migrate flag when starting Oracle JDeveloper from the command line, for example, jdev -migrate.

**Note:** If you migrate to another version of Oracle JDeveloper, you will need to reinstall the extensions that you want to use.

## <span id="page-21-0"></span>**3.4.2 Migrating Projects**

When you open an application or project that was created in a previous release, Oracle JDeveloper prompts you to migrate the project to Oracle JDeveloper 12*c*. Depending on the content of the projects, Oracle JDeveloper might display additional prompts to migrate some specific source files as well. Oracle recommends that you create a backup copy of your projects before migrating. See the Oracle JDeveloper page on OTN for more information about migrating specific types of projects to 12*c*.

#### <span id="page-21-1"></span>**3.4.2.1 Migrating JSF and JSTL Projects**

This version of JDeveloper requires that all projects with JavaServer Faces and JSTL be migrated to the latest versions of the technologies (version 2.0 and 1.2 respectively). Additionally, any web.xml deployment descriptors will be migrated to version 2.5.

For the most current information on migration, see the Oracle JDeveloper documentation page on OTN:

http://www.oracle.com/technetwork/developer-tools/jdev/documenta tion/index.html.

# <span id="page-21-2"></span>**3.5 Enabling Oracle JDeveloper Extensions**

Before you can use an extension in Oracle JDeveloper, you first need to download the extension from OTN. An example of an available Oracle JDeveloper Extension is JUnit.

To automatically download and install an Oracle JDeveloper extension:

■ From the **Help** menu, select **Check for Updates**.

On the Source page of the Check for Updates wizard, you can specify the update center to download the extension from, or specify a local file to install the extension from.

You can search the following update centers:

- **–** Oracle Fusion Middleware Products
- **–** Official Oracle Extensions and Updates
- **–** Open Source and Partners Extensions
- **–** Internal Automatic Updates

To manually download an Oracle JDeveloper extension, follow these steps:

- **1.** Go to the following link: http://www.oracle.com/ocom/groups/public/@otn/documents/webco ntent/131167.xml.
- **2.** Select an Oracle JDeveloper Extension.
- **3.** Follow the instructions to download the zip file.

To manually install an Oracle JDeveloper Extension, follow these steps:

- **1.** Verify if there are additional installation instructions in the extension archive.
- **2.** From the **Help** menu, select **Check for Updates**.
- **3.** In Step 1 of the wizard, select **Install from a Local File** and navigate to the ZIP file on your system.
- **4.** Finish the wizard and restart Oracle JDeveloper. After you restart Oracle JDeveloper, you will be able to use the extension.

## <span id="page-22-2"></span><span id="page-22-0"></span>**3.6 Setting the User Home Directory**

This section provides instructions on how to define a user home environment variable, and set its value for each user, for Oracle JDeveloper to identify user home directories correctly.

The user home directory contains the user's preferences for JDeveloper (in the system subdirectory). It is also the default location for new projects (in the  $\Upsilon$   $\Upsilon$  as well as other configuration files that are specific to a given user.

**Caution:** Ensure that you choose a Home directory that does not contain spaces. For example, do not use  $C: \My$  Home as your home directory.

To define the name of the user home environment variable, follow these steps:

- **1.** Open the file *JDEV\_HOME*/jdeveloper/jdev/bin/jdev.boot in a text editor. Use an editor that recognizes UNIX end-of-line characters, such as WordPad.
- **2.** Find the entry:

ide.user.dir.var = JDEV\_USER\_HOME, JDEV\_USER\_DIR

This is the default variable that Oracle JDeveloper will look for at startup. You can define or add any environment variable that JDeveloper should use. As the terminal server administrator, you may change the name of this variable to follow your system's naming conventions.

**Note:** You can explicitly set the home environment variable by adding the following line in the jdev.boot file: ide.user.dir = *path\_to\_preferred\_user\_directory*

The output should look something like this:

ide.user.dir = D:\users\jdoe (on Windows) ide.user.dir = /home/users/jdoe (on Linux and UNIX)

**3.** Save the file. If you are using WordPad, it will warn you that it is about to save the file in text-only format. You can ignore this warning.

The user home directory can also be specified from the command line using this command:

jdev.exe -J-Dide.user.dir=*Path*

Examples:

- jdev.exe -J-Dide.user.dir=D:\users\jdoe (on Windows).
- $j$ dev.exe  $-J$ -Dide.user.dir=/home/users/ $j$ doe (on Linux and UNIX).

## <span id="page-22-1"></span>**3.7 Setting the Home Environment Variable**

This section contains information about setting up the *HOME* environment variable on Linux and Windows platforms.

It contains the following topics:

[Setting the Home Environment Variable on Linux and UNIX](#page-23-0)

- [Setting the Home Environment Variable on Windows](#page-23-1)
- [Setting the Home Environment Variable on MacOS X System](#page-24-0)

#### <span id="page-23-0"></span>**3.7.1 Setting the Home Environment Variable on Linux and UNIX**

Use the following steps to set the environment variable on Linux and UNIX systems. The examples and syntax provided refer to the C Shell.

**Caution:** Do not set the home environment variable to a directory that contains spaces. For example, do not specify home/jdoe/my projects as the home directory.

**1.** In your startup configuration file (for example, .cshrc), set the environment variable to your preferred directory:

setenv JDEV\_USER\_DIR \$HOME/mydocs/jdevfiles

**2.** Source the file to make your changes take effect:

source .cshrc

**3.** Display the environment variable to confirm the change:

echo \$JDEV\_USER\_DIR

You should see an output similar to the following:

/home/jdoe/mydocs/jdevfiles

- **4.** Launch Oracle JDeveloper.
- **5.** From the **Help** menu, select **About** to verify that the value of ide.user.dir is set to your user home directory.

By default, the user home directory on Linux and UNIX is *HOME*/jdevhome.

#### <span id="page-23-1"></span>**3.7.2 Setting the Home Environment Variable on Windows**

To set the home environment variable on a Windows systems, including individual users of Oracle JDeveloper on a multiuser system. Do the following:

**Caution:** Do not set the home environment variable to a directory that contains spaces. For example, do not specify  $C: \$   $My$  Projects as the home directory.

- **1.** From the Windows **Start** menu, select **Control Panel**, and then select **System**.
- **2.** Click **Advanced**, then click **Environment Variables**.
- **3.** In the **User Variables** section, click **New**.
- **4.** Add JDEV\_USER\_DIR, or the name you chose for ide.user.dir.var, as a user variable.
- **5.** Set the value of this variable to your home directory (for example, N:\users\jdoe), and click **OK**.

**6.** To check your variable setting, open a command shell and enter the following command:

set

You should see output similar to the following:

JDEV\_USER\_DIR=N:\users\jdoe

- **7.** Launch Oracle JDeveloper.
- **8.** From the **Help** menu, select **About** to verify that the value of ide.user.dir is set to your user home directory.

#### <span id="page-24-0"></span>**3.7.3 Setting the Home Environment Variable on MacOS X System**

Use the following steps to set the environment variable on Mac OS X systems. The examples and syntax provided refer to the BASH shell.

> **Caution:** Do not set the home environment variable to a directory that contains spaces. For example, do not specify home/jdoe/my projects as the home directory.

**1.** In your startup configuration file (for example, .bashrc), set the environment variable to your preferred directory:

JDEV\_USER\_DIR=\$HOME/mydocs/jdevfiles

**2.** Export the new value of the environment variable:

export JDEV\_USER\_DIR

**3.** Source the file to make your changes take effect:

. .profile

**4.** Display the environment variable to confirm the change:

echo \$JDEV\_USER\_DIR

You should see output similar to the following:

/Users/jdoe/mydocs/jdevfiles

- **5.** Launch Oracle JDeveloper.
- **6.** From the **Help** menu, select **About** to verify that the value of ide.user.dir is set to your user home directory.

By default, the user home directory on Mac OS X is *HOME*/jdeveloper.

## <span id="page-24-1"></span>**3.8 Using Oracle JDeveloper in a Multiuser Environment**

This section contains information about how you can install JDeveloper in Microsoft Terminal Server, Citrix MetaFrame and MetaFrame XP (for Windows), and MetaFrame 1.1 for UNIX environments. These environments allow many clients to access one installation of Oracle JDeveloper. In all cases, users can save their projects locally.

When installing and configuring Oracle JDeveloper for a multiuser environment, you'll need to account for resource planning, such as number of users and power of the server to deliver optimal performance for JDeveloper and your users.

This section contains the following sections:

- Installing Oracle JDeveloper on a Citrix MetaFrame Server or a Microsoft Terminal [Server](#page-25-0)
- [Configuring User Home Directories in a Multiuser Environment](#page-25-1)
- [Configuring Terminal Server Clients for Running Oracle JDeveloper](#page-25-2)

## <span id="page-25-0"></span>**3.8.1 Installing Oracle JDeveloper on a Citrix MetaFrame Server or a Microsoft Terminal Server**

You need to have administrative privileges to install Oracle JDeveloper on a Citrix Metaframe Server or a Microsoft Terminal Server.

To install Oracle JDeveloper on a Citrix MetaFrame or Microsoft Terminal Server:

- **1.** Install Oracle JDeveloper.
- **2.** Define the user home directory environment variable as instructed in [Section 3.8.2,](#page-25-1)  ["Configuring User Home Directories in a Multiuser Environment"](#page-25-1) and in [Section 3.8.3, "Configuring Terminal Server Clients for Running Oracle](#page-25-2)  [JDeveloper"](#page-25-2).

## <span id="page-25-1"></span>**3.8.2 Configuring User Home Directories in a Multiuser Environment**

Before you run Oracle JDeveloper in a terminal server environment, you might want to define the user home environment variable and set its value for each user, for Oracle JDeveloper to identify user home directories correctly. If the variable is not defined and set, Oracle JDeveloper uses the *JDEV\_HOME*\JDeveloper\system\ directory for each user for storing system settings, and C:\JDeveloper\mywork as the default user source directory for all users. See [Section 3.6, "Setting the User Home Directory"](#page-22-0) for instructions on how to configure user home directory environment variables.

## <span id="page-25-2"></span>**3.8.3 Configuring Terminal Server Clients for Running Oracle JDeveloper**

This section assumes that you have already installed a Citrix MetaFrame or Microsoft Terminal Server client locally and that JDeveloper has been installed and configured by the system administrator.

To configure a terminal server client for running Oracle JDeveloper, do the following:

- **1.** Verify that the color resolution of the terminal server client has been set to a minimum of 256 colors. This minimum resolution is a prerequisite for installing Java JDK 7.0.
- **2.** Log in to your terminal server.
- **3.** Verify that the user home environment variable has been defined. Confirm the naming convention that is used on your system. The default variable is JDEV\_ USER\_DIR.
- **4.** Set the user home environment variable, as described in [Section 3.7.2, "Setting the](#page-23-1)  [Home Environment Variable on Windows"](#page-23-1).
- **5.** Launch Oracle JDeveloper.
- **6.** Oracle JDeveloper prompts you to confirm is the user home directory needs to be created. Click **Yes**.
- **7.** From the **Help** menu, select **About** to verify that the value of ide.user.dir is set to your user home directory.

If you run Oracle JDeveloper in a multiuser environment, you might encounter the following error:

The system DLL ole32.dll was relocated in memory. The application will not run properly. The relocation occurred because the DLL Dynamically Allocated Memory occupied an address range reserved for Windows NT system DLL's. The vendor supplying the DLL should be contacted for a new DLL.

If you see this error, update the *JDEV\_HOME*\jdeveloper\jdev\bin\jdev.conf file by uncommenting the following parameter:

AddVMOption -Xheapbase100000000

Use an editor that recognizes UNIX end-of-line characters, such as WordPad. You might have to change the number upward or downward if you still get the error when starting Oracle JDeveloper. When you save the file, WordPad warns you that it is about to save the file in text-only format. You can ignore this warning.

In addition, each user must modify the default project to apply this setting. To specify this value in the default project settings, follow these steps:

- **1.** From the **Application** menu, select **Default Project Properties**.
- **2.** In the Default Project Properties dialog, click **Run/Debug/Profile**, and then click **Edit**.
- **3.** Click the **Launch Settings** node.
- **4.** On the Launch Settings page, enter -Xheapbase100000000 in the **Java Options** field.

## <span id="page-26-2"></span><span id="page-26-0"></span>**3.9 Using Oracle WebLogic Server with Oracle JDeveloper**

**Note:** This section is not applicable to the Java edition of Oracle JDeveloper.

Installing Oracle JDeveloper Studio 12c Release 1 (12.1.2.0.0) also automatically installs Oracle WebLogic Server (12.1.2). Oracle JDeveloper uses this preconfigured installation as the Integrated Oracle WebLogic Server and JDeveloper managed server for testing and debugging your applications from within the IDE. After installing Oracle JDeveloper, all the applications that you need to begin developing, testing and debugging are installed and configured.

For additional information about using a standalone Oracle WebLogic Server instance with JDeveloper, see the Deploying Applications chapter in the *Oracle Fusion Middleware User's Guide for Oracle JDeveloper*.

#### <span id="page-26-1"></span>**3.9.1 Using the Integrated Oracle WebLogic Server**

Oracle JDeveloper is bundled with an integrated application server called Integrated WebLogic Server, and a default instance called IntegratedWebLogicServer is defined for it.

All applications are bound, by default, to IntegratedWebLogicServer. Oracle JDeveloper manages the Integrated WebLogic Server lifecycle for testing your application. The first time Integrated WebLogic Server is needed, Oracle JDeveloper creates the DefaultDomain and prompts you to provide the administrative username and password. The location of configuration files for the default domain is the DefaultDomain directory located in the Oracle JDeveloper system directory.

> **Note:** The Oracle WebLogic Server domain that is created for you during installation, DefaultDomain, is not intended for use outside of the IDE. To deploy ADF applications to a standalone Oracle WebLogic Server, the server must be configured to run ADF applications.

For more information, see "Preparing the Standalone Application Server for Deployment" in *Administering Oracle ADF Applications*.

# <span id="page-27-0"></span>**3.10 Understanding Oracle JDeveloper Accessibility Information**

This section contains the following topics:

- [Using a Screen Reader and Java Access Bridge with Oracle JDeveloper](#page-27-1)
- [Finding Accessibility Information](#page-28-0)

### <span id="page-27-1"></span>**3.10.1 Using a Screen Reader and Java Access Bridge with Oracle JDeveloper**

To make the best use of our accessibility features, Oracle Corporation recommends the following minimum configuration:

- Windows XP, Windows Vista
- Java J2SE 1.7.0\_15
- Java Access Bridge 2.0.1
- JAWS 12.0.522
- Microsoft Internet Explorer 7.0 or higher
- Mozilla Firefox 3.5 or higher

To set up a screen reader and Java Access Bridge, follow these steps:

#### **Note:**

- These steps apply to machines that have the Windows operating system.
- You must use a screen reader that is compatable with Windows.
- **1.** Install the screen reader if it is not already installed.

For more information about installation, refer to the documentation for your screen reader.

**2.** Install Oracle JDeveloper.

For information about performing a silent installation, see [Section A.1, "Installing](#page-32-3)  [Oracle JDeveloper Studio in Silent Mode"](#page-32-3).

**3.** Download Java Access Bridge for Windows version 2.0.1. The latest version of the file is available at the following location: http://www.oracle.com/technetwork/java/javase/tech/index-jsp-136191.html.

For more information about Java Access Bridge, refer to the Java Access Bridge documentation available on the web site.

- **4.** Extract the contents of the zip file to a folder, *accessbridge\_home*.
- **5.** Install Java Access Bridge by running the install exe file from the *accessbridge*\_home\installer folder.

The installer first checks the JDK version for compatibility. Then, the Available Java virtual machines dialog displays.

**6.** Click **Search Disks**. Then customize your search for only the drive that contain the Oracle JDeveloper build and the JDK version in the program files directory (if it exists).

The search process can take a long time if the disk that has many instances of JDK or Oracle JDeveloper, or when searching multiple disks. However, unless you complete an exhaustive search of your disk, Access Bridge will not be configured optimally, and will not be correctly installed to all of the Java virtual machines on your system. After selecting the disk to search, click **Search**.

- **7.** Confirm that you want to install the Java Access Bridge into each of the Java virtual machines displayed in the dialog, by clicking **Install in All**.
- **8.** Click **OK** when you see the Installation Completed message.
- **9.** Confirm that the following files have been installed in the Winnt\System32 directory (or the equivalent Windows XP or Vista directory), or copy them from *accessbridge\_home*\installerfiles, as they must be in the system path to work with Oracle JDeveloper:

JavaAccessBridge.dll JAWTAccessBridge.dll WindowsAccessBridge.dll

Note that the system directory is required in the PATH system variable.

**10.** Confirm that the following files have been installed in the *JDEV\_ HOME*\jdk\jre\lib\ext directory, or copy them from *accessbridge\_ home*\installerfiles:

access-bridge.jar jaccess-1\_4.jar

- **11.** Confirm that the file accessibility.properties has been installed in the *jdev\_ home*\jdk\jre\lib directory, or copy it from \installerfiles.
- **12.** Start your screen reader.
- **13.** Start Oracle JDeveloper by running the file jdev.exe located in the folder *JDEV\_ HOME*\jdeveloper\jdev\bin.

A console window that contains error information (if any) is displayed first . The Oracle JDeveloper window appears when Oracle JDeveloper starts up. Any error or warning messages that appear do not affect the functionality of Oracle JDeveloper.

### <span id="page-28-0"></span>**3.10.2 Finding Accessibility Information**

For the latest configuration information or for information about addressing accessibility and assistive technology issues, see the Oracle Accessibility FAQ at http://www.oracle.com/us/corporate/accessibility/faqs/index.htm. Also, see the Oracle JDeveloper Accessibility Information chapter in the *Oracle Fusion Middleware User's Guide for Oracle JDeveloper.*

# <span id="page-29-0"></span>**3.11 Oracle on the Web**

Oracle provides a number of resources on the Web. Some sites you might find helpful are listed in Table 3–1, " Oracle on the Web":

| <b>Description</b>                 | <b>URL</b>                                                                     |  |
|------------------------------------|--------------------------------------------------------------------------------|--|
| Oracle JDeveloper Home Pages       | http://www.oracle.com/technetwork/developer-<br>tools/jdev/overview/index.html |  |
| Oracle JDeveloper Discussion Forum | http://forums.oracle.com/forums/forum.jspa?f<br>$orumID = 83$                  |  |
| Corporate Site                     | http://www.oracle.com/                                                         |  |
| Oracle Technology Network          | http://www.oracle.com/technetwork/index.html                                   |  |
| Oracle Accessibility Site          | http://www.oracle.com/us/corporate/accessibi<br>lity/index.html                |  |

*Table 3–1 Oracle on the Web*

# <sup>4</sup>**Deinstalling Oracle JDeveloper**

<span id="page-30-0"></span>This chapter describes how to remove Oracle JDeveloper products from your system.

It contains the following sections:

- [Section 4.1, "Performing Pre-Deinstallation Tasks"](#page-30-1)
- [Section 4.2, "Deinstalling Oracle JDeveloper"](#page-30-2)

## <span id="page-30-1"></span>**4.1 Performing Pre-Deinstallation Tasks**

Before deinstalling Oracle Fusion Middleware software components, you should stop all Oracle JDeveloper processes.

For more information about starting and stopping Oracle Fusion Middleware, refer to "Starting and Stopping Oracle Fusion Middleware" in *Administering Oracle Fusion Middleware*.

## <span id="page-30-2"></span>**4.2 Deinstalling Oracle JDeveloper**

This section contains information and instructions for removing Oracle JDeveloper components. When you run the Oracle JDeveloper deinstaller, it removes everything under the Oracle home (referred to in this guide as JDEV\_HOME) from which the deinstaller is started. Be sure that no system components are using the Oracle home you want to remove.

This section contains the following topics:

- **[Starting the Deinstaller](#page-30-3)**
- [Manually Removing the Oracle JDeveloper Home](#page-31-0)

#### <span id="page-30-3"></span>**4.2.1 Starting the Deinstaller**

To deinstall Oracle JDeveloper Studio, do the following:

- **1.** Go to the following location in your JDEV\_HOME:
	- On your Windows system:

*JDEV\_HOME*\oui\bin\

- On your Linux, UNIX, and Mac OS X systems: *JDEV\_HOME*/oui/bin/
- **2.** Start the deinstaller by running the following command:

■ On your Windows system:

install.exe -deinstall

■ On your Linux, UNIX, Mac OS X systems:

./deinstall.sh

## <span id="page-31-0"></span>**4.2.2 Manually Removing the Oracle JDeveloper Home**

If you selected **No** on the warning screen during deinstallation, you must manually remove your *JDEV\_HOME* directory and all sub-directories. For example, if your *JDEV\_ HOME* directory is /home/Oracle/, then on a Linux or UNIX operating system run the following command:

cd /home/Oracle/ rm -rf *JDEV\_HOME*

On a Windows operating system, if your *JDEV\_HOME* directory is C:\Oracle\*JDEV\_ HOME*, use a file manager window and navigate to the C: \Oracle\ directory, then right-click on the *JDEV\_HOME* folder and select **Delete**.

**A**

# <span id="page-32-0"></span><sup>A</sup>**Silent Installation and Deinstallation of Oracle JDeveloper**

Silent-mode installation and deinstallation is a way of setting installation or deinstallation configurations only once to ensure that no configuration options are displayed during the installation or deinstallation process. During installation in silent mode, the installation program reads the settings from a response file that you create before beginning the installation.

This appendix describes how to perform a silent installation and deinstallation of Oracle JDeveloper.

It contains the following sections:

- [Section A.1, "Installing Oracle JDeveloper Studio in Silent Mode"](#page-32-1)
- [Section A.2, "Deinstalling Oracle JDeveloper in Silent Mode"](#page-32-2)

# <span id="page-32-3"></span><span id="page-32-1"></span>**A.1 Installing Oracle JDeveloper Studio in Silent Mode**

For more information, see "Running the Oracle Universal Installer in Silent Mode" in *Installing with the Oracle Universal Installer*.

# <span id="page-32-2"></span>**A.2 Deinstalling Oracle JDeveloper in Silent Mode**

For information about deinstalling Oracle JDeveloper in silent mode, see "Running the Oracle Universal Installer for Silent Deinstallation" in *Installing with the Oracle Universal Installer*.